## **Creating your MILogin Third Party Account, Requesting Access to GEMS/MARS**

**&** 

**Completing the Carryover Form** 

### **Creating your MILogin Third-Party Account:**

MILogin is the State of Michigan's single sign on software that will allow users access to State of Michigan systems, to include: GEMS/MARS; CEPI; MICIP; MEGS+; NexSys; etc.

Step one is to follow the Link MILogin.

- Or visit: milogintp.michigan.gov

Using the link above, once you arrive at the MILogin page, it will look like this:

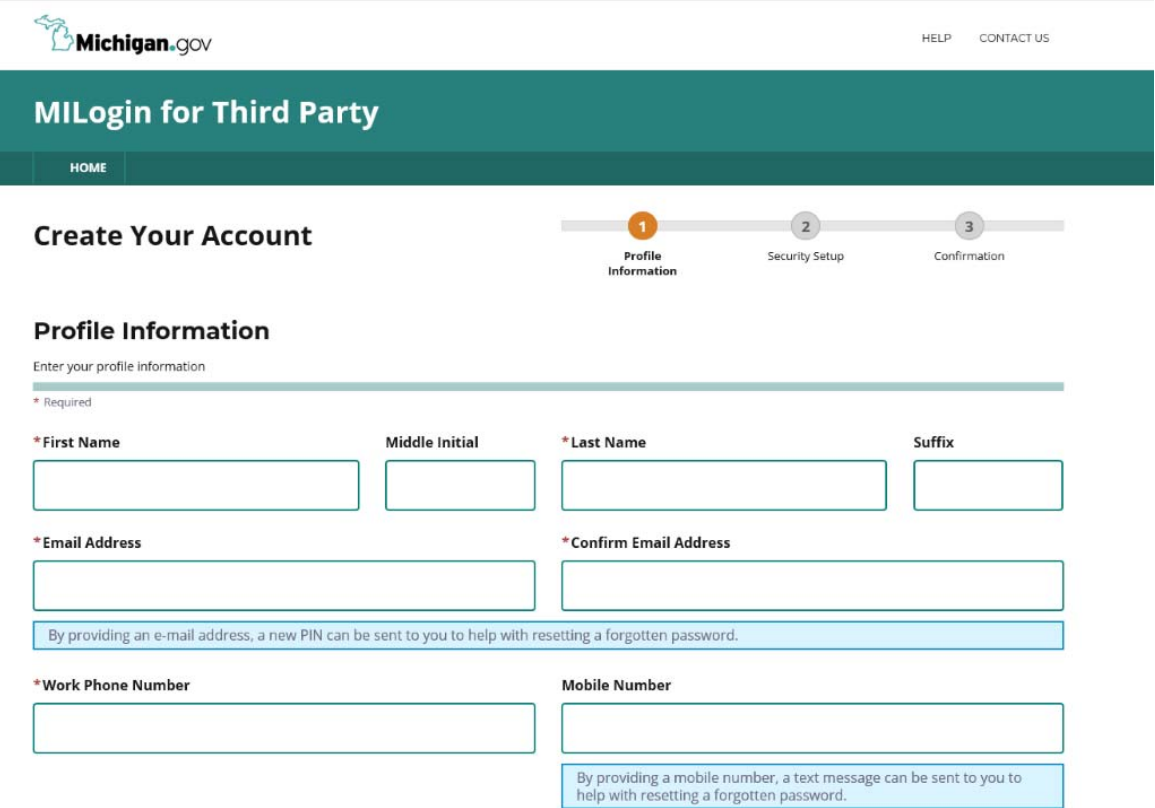

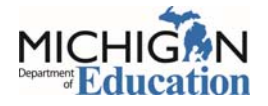

Using your personal information, you will fill out the form. At the end of the form, you will be asked to answer a challenge question:

\*Verification Question: Which word from list "carload, exact, assail, portfolio" contains the letter "p"?

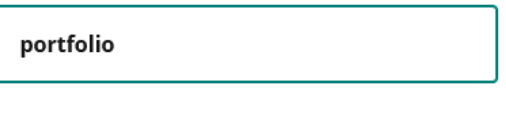

| I agree to the terms & conditions.

Answer the question. Follow the link to the Terms and Conditions of the MILogin access portal, then check the box indicating agreement (screenshot above). Then click next.

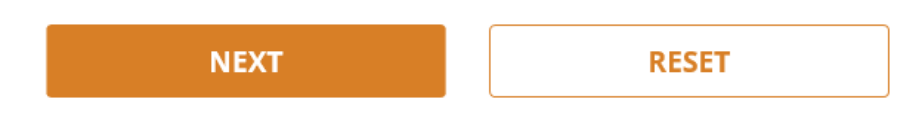

The next screen will ask you to set up your MILogin User ID and Password to complete your profile.

#### **Security Setup**

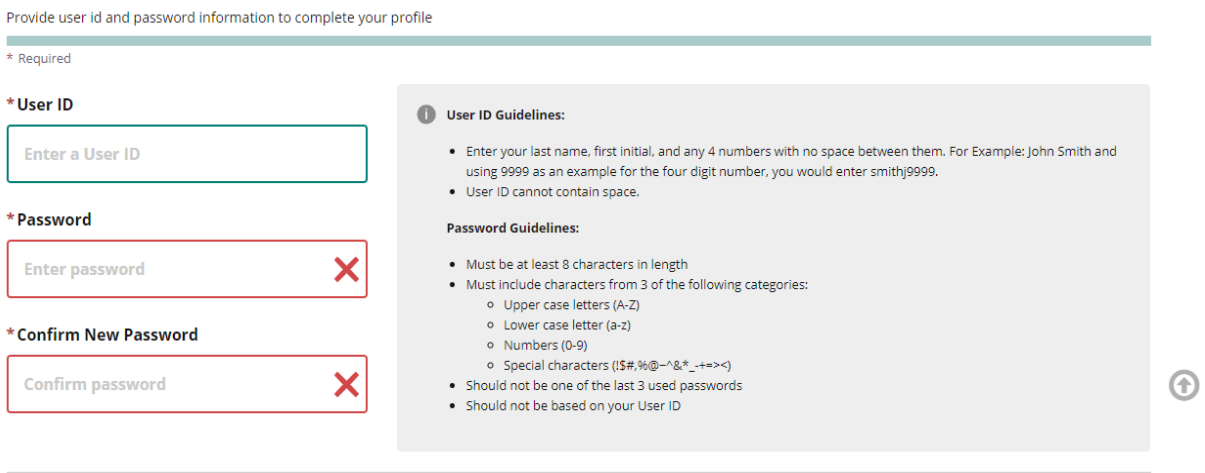

In the gray box to right of the User ID and Password boxes you will see the rules that you need to follow in setting up both the User ID and Password.

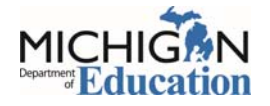

After setting your Password and User ID, you will need to choose how to recover your Password through the Security Options.

# \*Security Options To choose your preferred password recovery method(s), please click on the buttons below. Multiple options can be selected.  $\Join$ **Email**

Whichever selection you choose, be sure it will be a good option for you. The information provided via the Profile page will be used as the contact information moving forward (i.e. Email or Mobile).

- If you select *email*, the email address you entered onto the Profile page will house your password reset.
- If you select the *mobile* option, the phone number you entered on your Profile page will house your password reset.
- The *Security Questions* option allows you to choose from a dropdown list of 4 questions to answer. Please be sure the way you answer the questions can be easily remembered. Once you have made your selections, click on the "Create Account" link.
	- o If you have selected the "email" option for your Security Option, you will be taken to a page that will give you information about your access.
- NOTE: At this point, you do not have access to any State of Michigan systems.

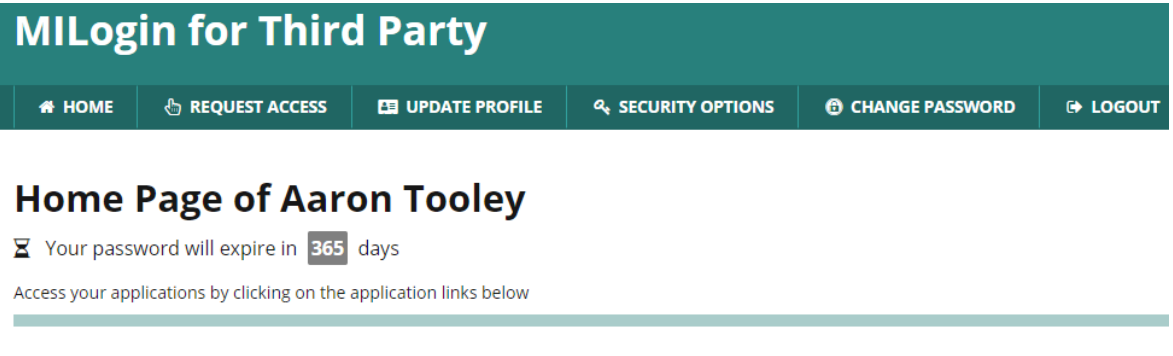

You do not have access to any application. You can request access by clicking on Request Access link.

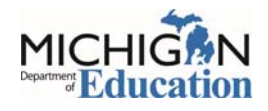

## **Requesting Access to GEMS/MARS**

Once you have created your MiLogin account, or if you previously had one, you can request access to any of the MDE systems that currently use MEIS as the login portal. From your MILogin homepage click on "Request Access".

You will be taken to the "Request Access" screen. On this screen, you will need to select MDE from the dropdown list.

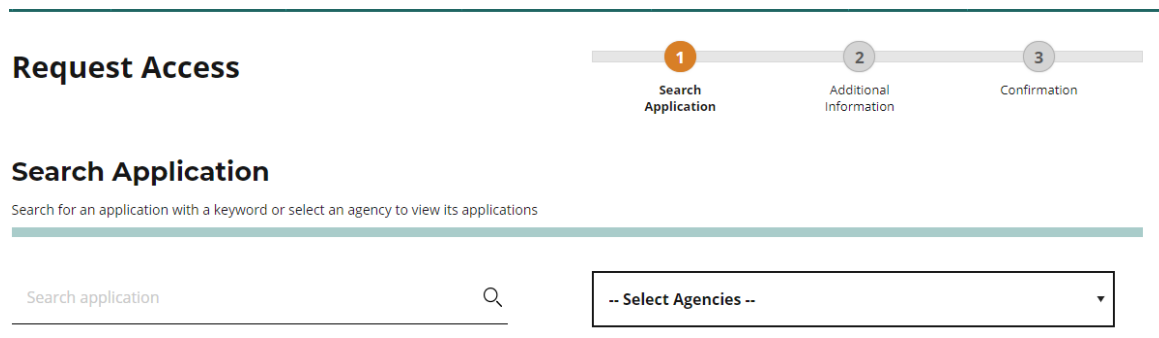

Select the MDE system you want to request access to from the list of available systems. You will pick: Grant Electronic Monitoring System / Michigan Administrative Review System (GEMS/MARS).

Once the system refreshes, review the Terms & Conditions page, click the I agree radio button, then click the Request Access button.

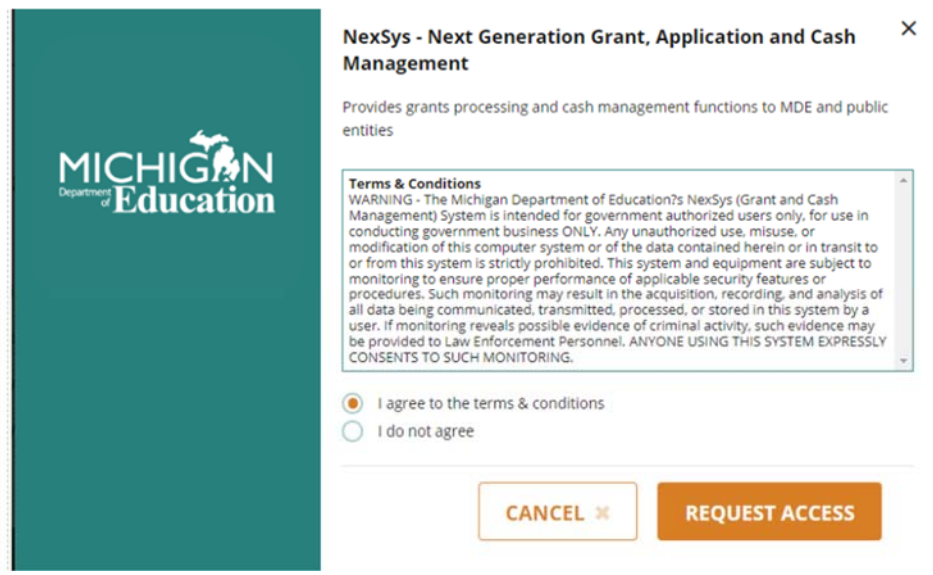

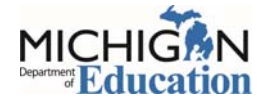

The next page is Additional Information page. The system automatically prepopulates the information from your MILogin Profile page. Please review for accuracy, then click the Submit button.

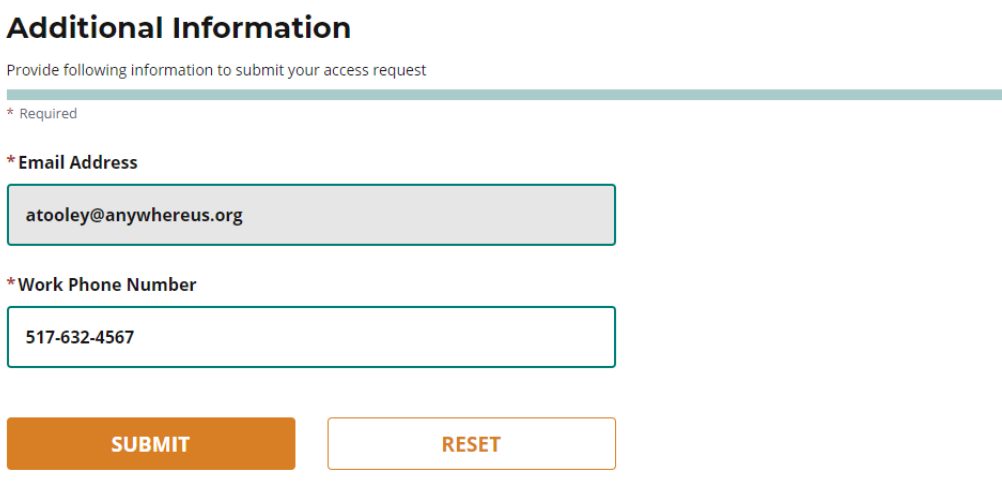

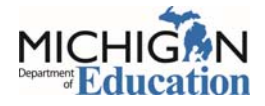

After following the instructions above, a successful submission will end in a Confirmation screen that looks similar to this:

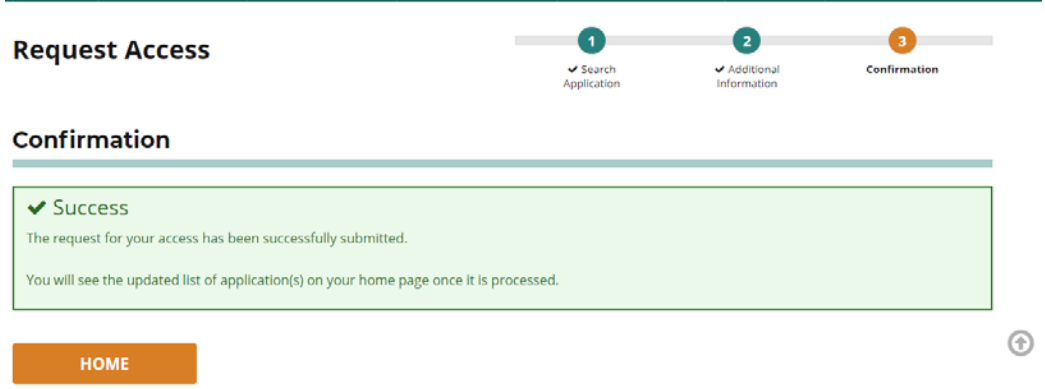

Click on Home button to be taken to the home page of your MILogin account. From this page:

- Logout of MILogin
- Log back in
- Once signed in, you should see the access to GEMS/MARS listed. This may take a few minutes and you will have to log out/back in to see any changes. Going forward, you will only use this link to open up GEMS/MARS.

**PLEASE NOTE:** MILogin can react differently with different browsers. If you logged out and logged back in and do not see the MEIS account link option, please close all browser windows and tabs before logging back in to MILogin.

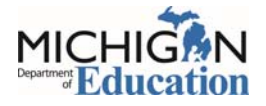

## **Opening the Title I, Part A 15% Carryover Waiver Form**

After logging into MiLogin, click on the GEMS/MARS link below and agree to the terms and conditions.

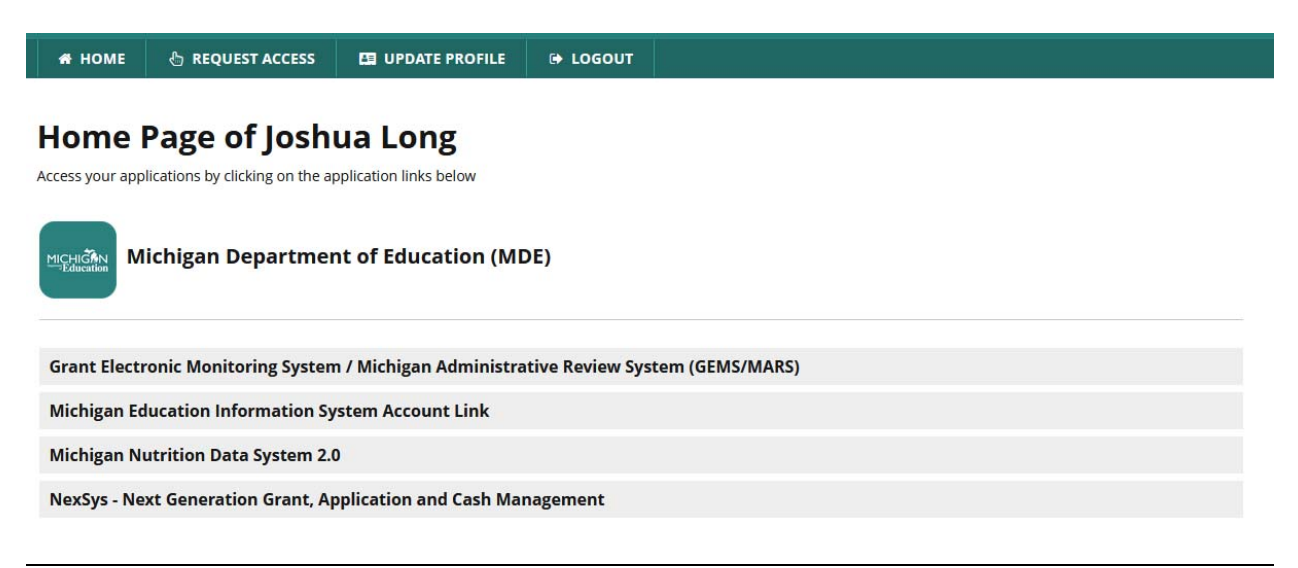

Scroll down to the GEMS/MARS Questionnaire section, and find the waiver questionnaire in the list. Click the paper icon that is all the way to the right of the application to open it.

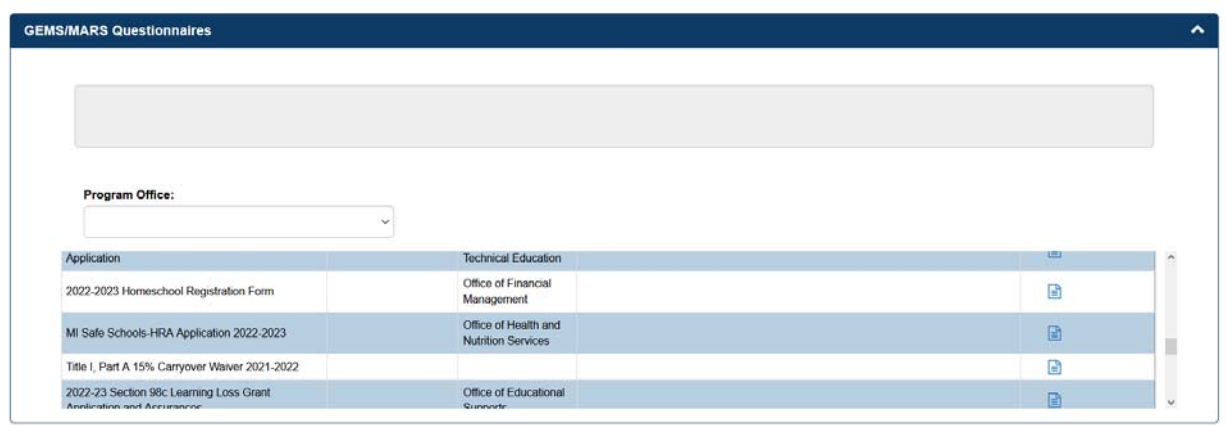

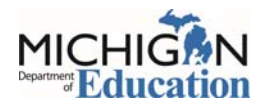

GEMS/MARS will automatically take you to a page where you can create a new response. If you have already started one, it will appear in the list. To continue a previous one, you can click on your LEA name. To create a new one, click "Create New Title I, Part A 15% Carryover Waiver 2021-2022".

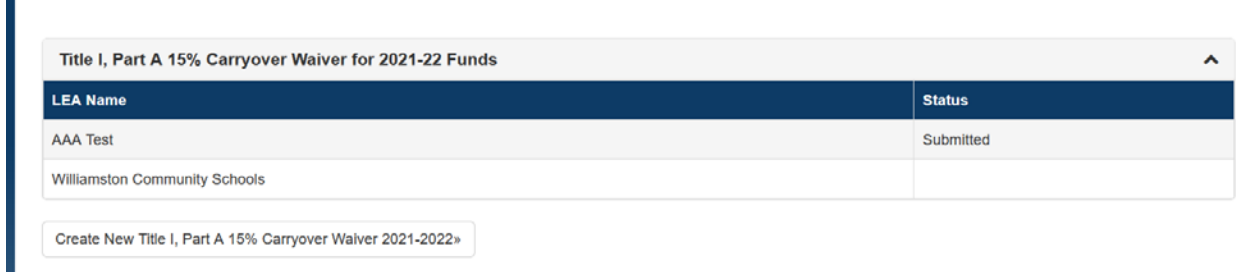

Fill out the application fields. Once done, click "Submit" at the bottom of the page to complete/finalize your submission.

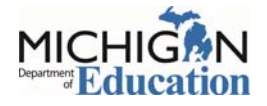